# VMware Horizon Session Recording:

Fling Documentation, Version 2.0.x

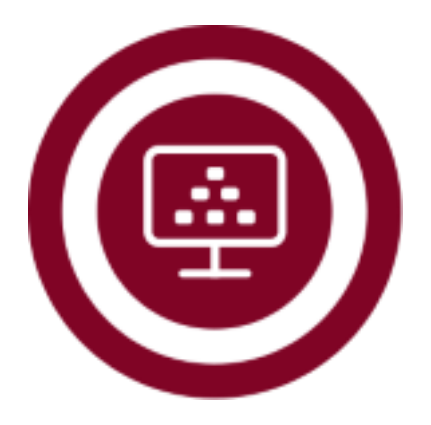

Author: Andrew Morgan / [\(@andyjmorgan\)](https://twitter.com/andyjmorgan) / [mandrew@vmware.com](mailto:mandrew@vmware.com) **Version:** 2.0.x **Fling:** <https://flings.vmware.com/horizon-session-recording> **Revised Date:** May 18th, 2020.

## **Table of Contents**

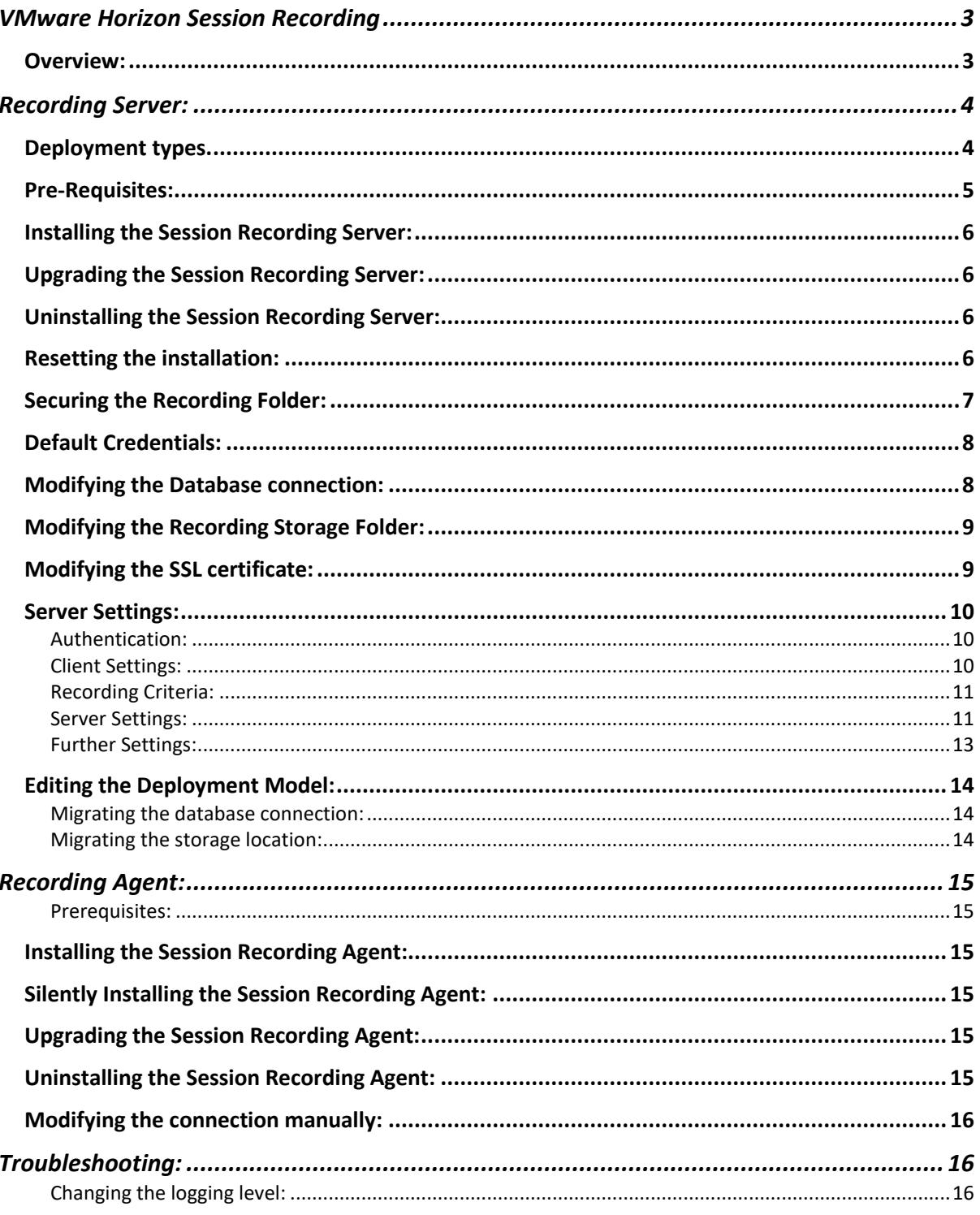

# <span id="page-2-0"></span>VMware Horizon Session Recording

#### <span id="page-2-1"></span>Overview:

The VMware Horizon Session Recording solution contains is built with two items:

- The Recording Agent.
- The Recording Server.

The Agent is installed on all Horizon Machines from which you wish to record sessions. Once the Agent begins to record a user's session, it registers the session with the Server and begins to upload recording data.

The Server is installed on one (or more, for High Availability) machines to collect information about the session along with the raw recording data for storage and playback.

### <span id="page-3-0"></span>Recording Server:

The Session Recording server component comprises of 3 items:

- A Database for session information storage along with configuration.
- A windows NTFS folder for recording storage.
- A web service for collecting recording data, along with administration and playback.

#### <span id="page-3-1"></span>Deployment types.

Depending on your installation use case and requirements, there are two deployment models to consider.

# Stand Alone Deployment:

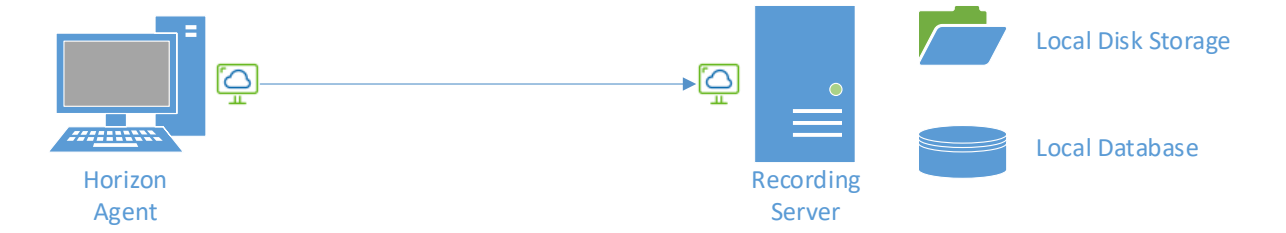

For a Proof of concept, or small setup which does not require redundancy, a single server is sufficient, leveraging a local SQLite database type and a local NTFS folder.

This database ships as standard and is stored in the installation directory, called "local.db".

# Highly Available Deployment

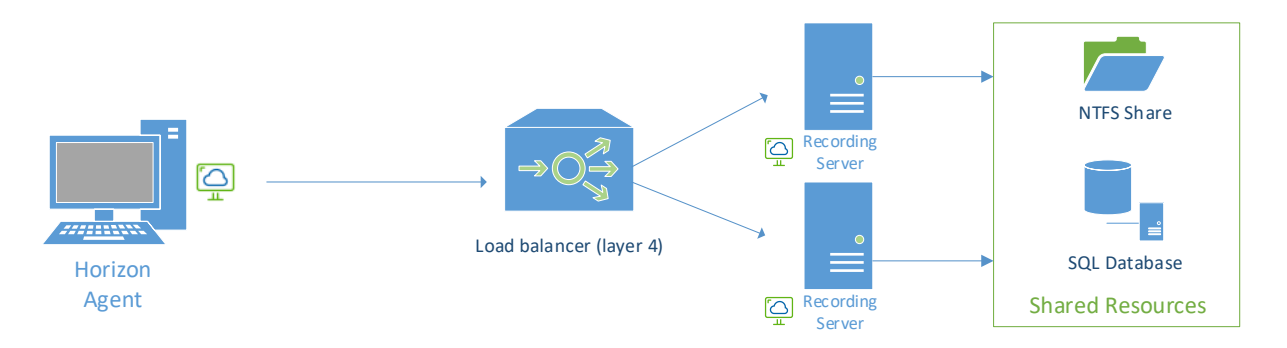

For a larger, production deployment, you can load balance multiple recording servers behind a load balancer to service recording for your environment.

To deploy on more than one server, you can leverage the following database types:

- Microsoft SQL
- PostgreSQL

These databases can be leveraged on multiple servers in order to share configuration and session data. But it's vital that you also configure a shared NTFS Folder on all servers for storing recording data.

#### <span id="page-4-0"></span>Pre-Requisites:

The Session Recording is built in .Net Core, so no framework is required.

Simply installed it onto a 64-bit (x64) desktop or server operating system which is a member of the domain if you wish to use group extraction.

#### <span id="page-5-0"></span>Installing the Session Recording Server:

- 1. Download the HorizonSessionRecordingServer.exe file from the flings site and copy it to a local folder on the server.
- 2. Launch the installer and complete the steps.
- 3. Once complete, the server should now be available on https://<localservername>:9443

#### <span id="page-5-1"></span>Upgrading the Session Recording Server:

The upgrade process is identical to the installation, but note that the existing settings, recordings and database will remain unaffected.

#### <span id="page-5-2"></span>Uninstalling the Session Recording Server:

Use Add remove programs (appwiz.cpl) to remove the session recording server binaries. By default, the following components must be cleaned up manually:

- 1. the local database (local.db)
- 2. the logs (C:\programdata\VMware\Horizon Session Recording)
- 3. the recordings (if local, installation directory\recordings)

#### <span id="page-5-3"></span>Resetting the installation:

If you need to reset the installation, for whatever reason. Follow the below steps:

- Stop the Horizon Session Recording Server service.
- Delete the recordings folder.
- Delete the servicesettings.json file in the start-up directory.
- Delete the local.db file in the start-up directory.
- Start the Horizon Session Recording Server service.

<span id="page-6-0"></span>Securing the Recording Folder:

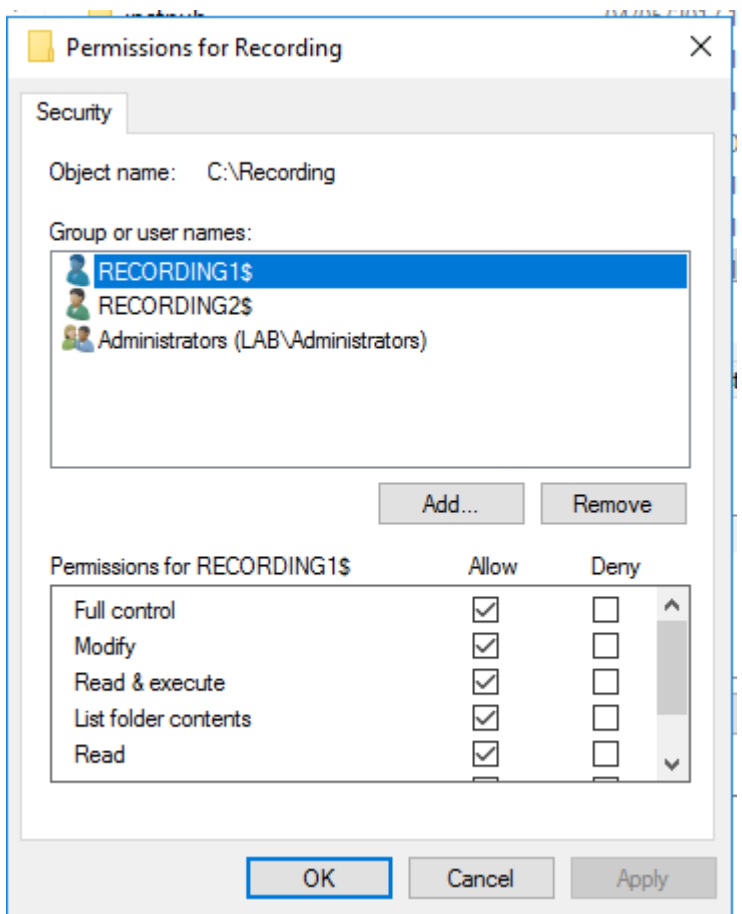

*(the computer accounts for the computers in the cluster, recording1 & recording2 have full control)*

By default, depending on the location of the recordings storage folder (local or ntfs share), the permissions on this directory may not be secure.

To properly secure the folders, ensure only the recording servers active directory accounts have access to the folder. This will ensure only the Recording Servers will have the ability to add, modify or delete recordings. This action is manual and is highly recommended.

#### <span id="page-7-0"></span>Default Credentials:

The following credentials are stored in the database by default, the administrator has full control of the service settings, while the viewer can simply find and watch and download recordings.

**Username:** administrator **Password:** Recording123

**Username:** viewer **Password:** Recording456

These passwords can be changed from the Server settings dialog:

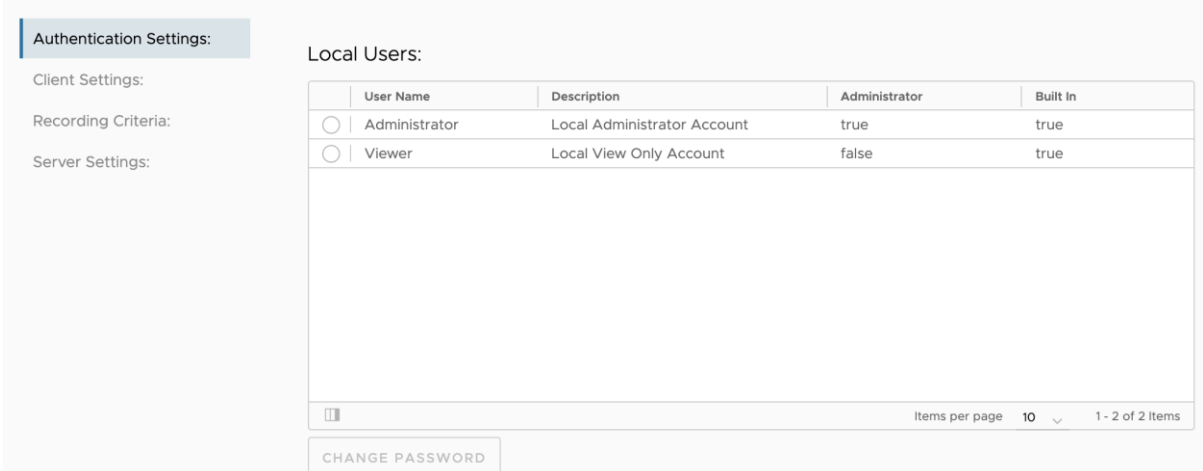

#### <span id="page-7-1"></span>Modifying the Database connection:

To modify the database connection of the local server, you must use the Edit Deployment wizard. Please note this will only affect the local server and will initiate a local server restart.

#### <span id="page-8-0"></span>Modifying the Recording Storage Folder:

To Modify the local storage folder for all servers in the cluster, you must use the edit deployment wizard.

Warning: This should only EVER be attempted when all, but one server is offline and there are NO ACTIVE recording sessions.

#### <span id="page-8-1"></span>Modifying the SSL certificate:

The SSL certificate used by the Horizon Session Recording Server is retrieved from the local machines certificate store.

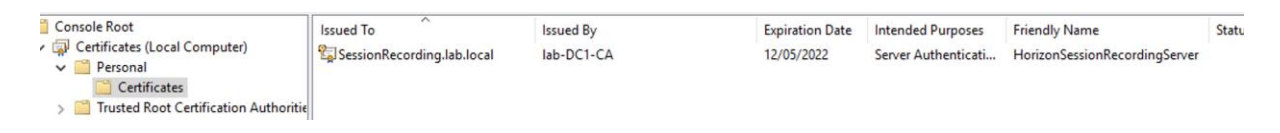

The Service will look for a certificate that has a friendly name of HorizonSessionRecordingServer and also has a private key. If the SSL certificate does not exist, it will be created on service start up.

*To install a custom certificate:* 

Warning: the SSL certificate MUST be trusted by the agent if you change it after deployment, otherwise the agent's trusted thumbprints you may have added during the installation will not contain the new certificates thumbprint.

- 1. rename the existing one (in case you make a mistake).
- 2. Install the desired certificate to the machine store (Ensure the private key is marked as exportable)
- 3. Set the friendly name to "HorizonSessionRecordingServer"
- 4. Restart the Horizon Session Recording Server service.

#### <span id="page-9-0"></span>Server Settings:

The service settings can be accessed via the web portal, when authenticated as the administrator account.

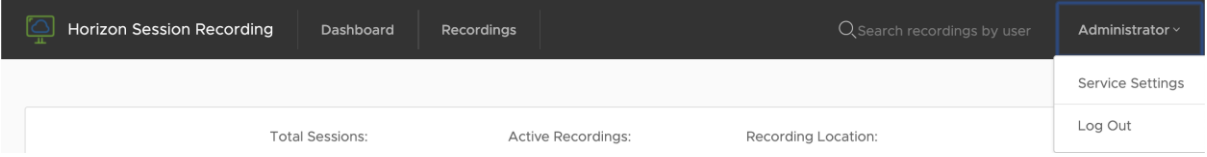

The following settings are configurable on the Web Service portal and broken down into 4 categories:

- Authentication
- Client Settings
- Recording Criteria
- Server Settings

Please note, all agent related settings require an agent service restart to update. (e.g. a reboot).

#### <span id="page-9-1"></span>Authentication:

From this page, you can modify the default credentials associated with the deployment.

#### <span id="page-9-2"></span>Client Settings:

These settings affect the behaviour of the Session Recording Agent.

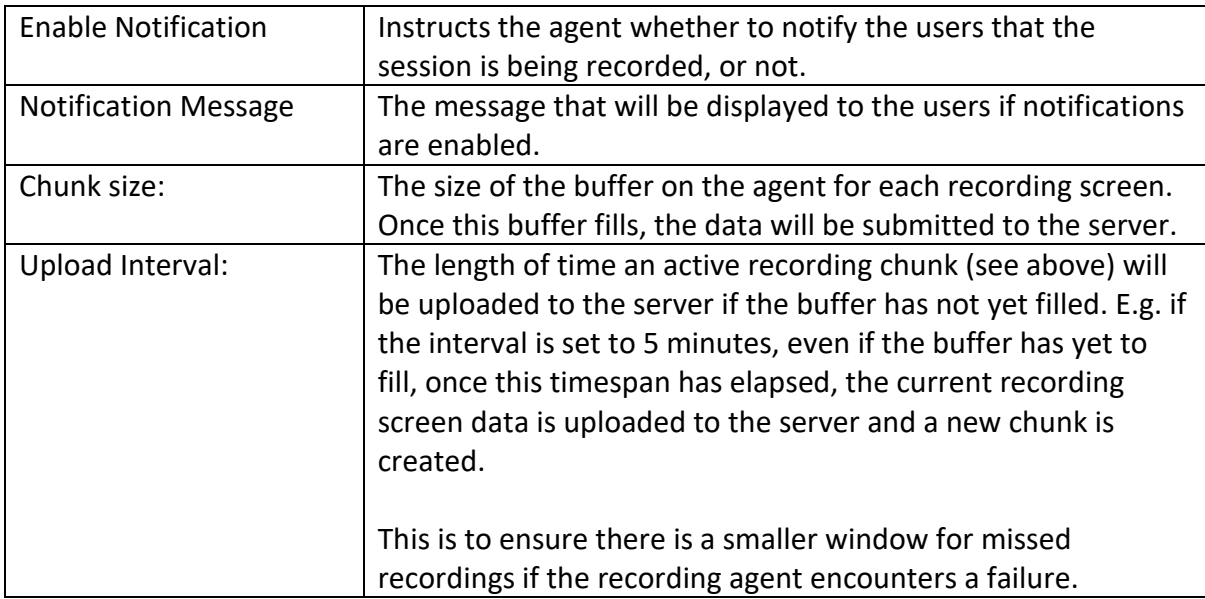

#### <span id="page-10-0"></span>Recording Criteria:

These settings dictate the types of sessions that will be recorded:

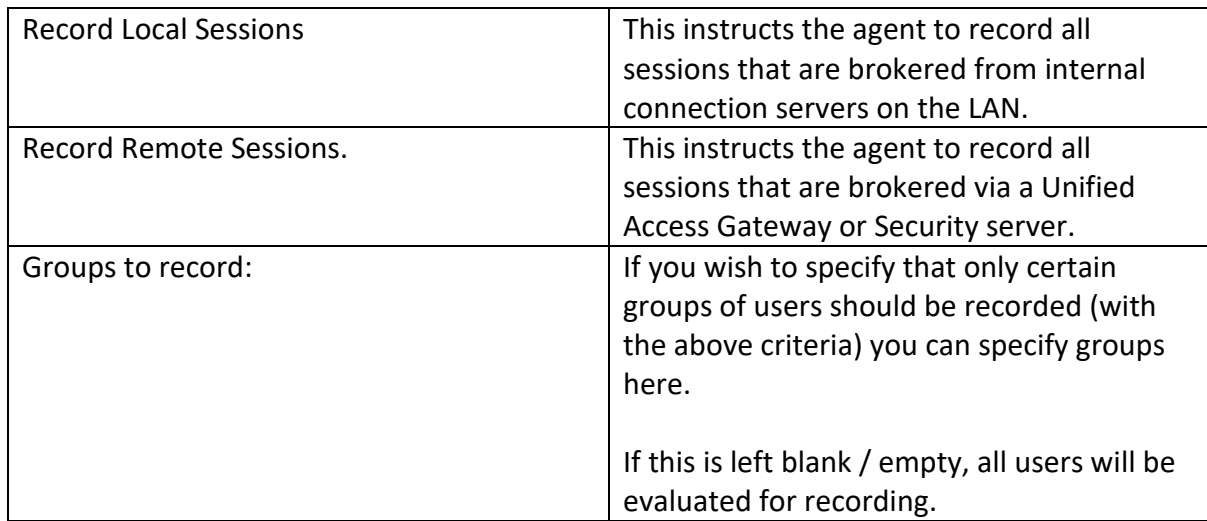

#### <span id="page-10-1"></span>Server Settings:

The server settings page is split into two categories, local server settings (only affecting the server you are currently connected to) along with cluster settings (affecting all servers connected to the database.

Note: When changing local server settings, you must run the edit deployment wizard. When changing the cluster storage location, you must run the edit deployment wizard.

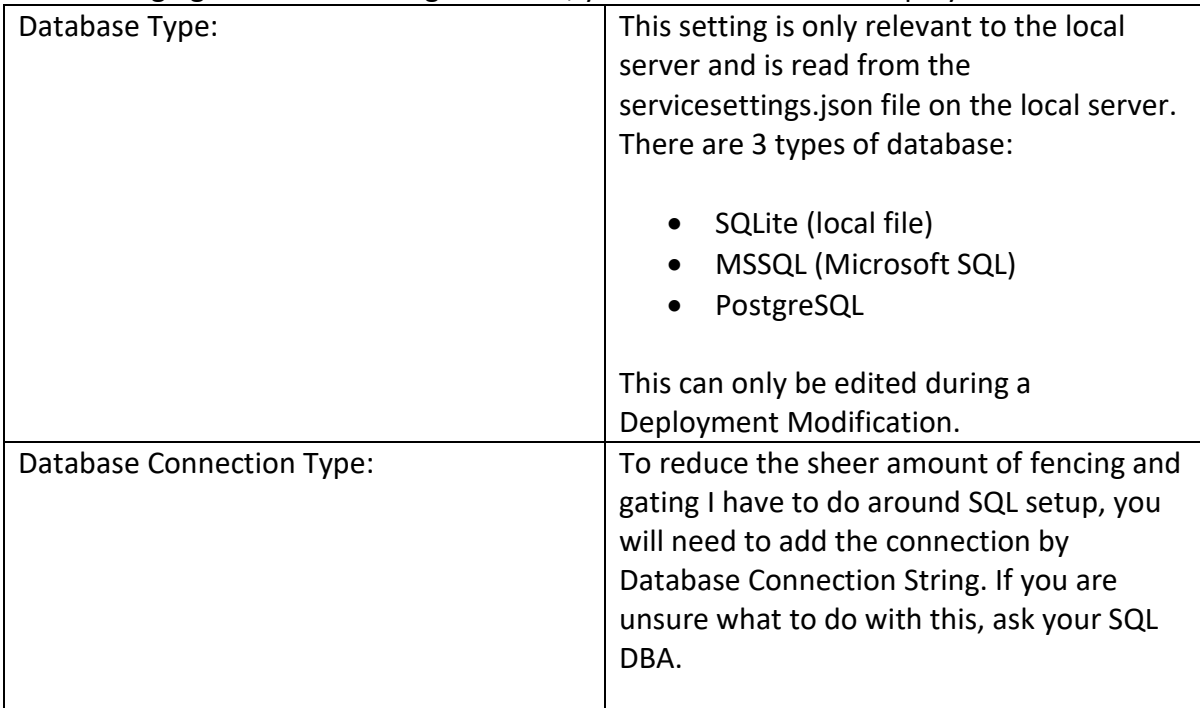

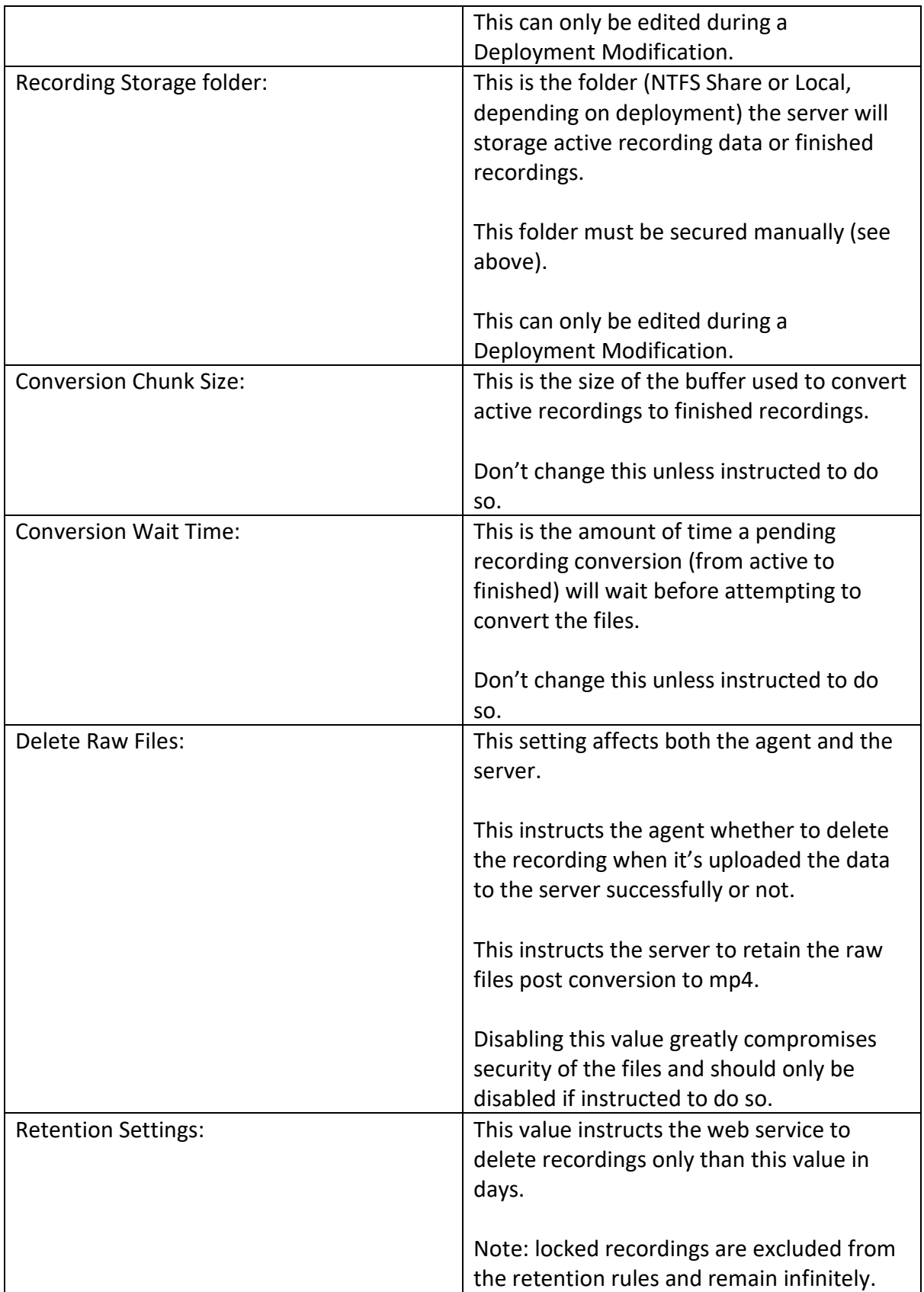

#### <span id="page-12-0"></span>Further Settings:

Addition settings, such as the JWT token timeout, along with the SSL / TLS port are configurable in the servicesettings.json file in the installation directory.

Note, the service should be stopped before modifying this file and these settings will only affect the server you modify. These settings MUST match on all recording servers participating in the cluster.

```
Substitution.
   ServiceSettings.JSON - Notepad
  File Edit Format View Help
 k
\begin{array}{c} \n \text{or} \\ \n \text{or} \\ \n \text{or} \n \end{array}"HTTPSPort": 9443,
    "DBConnectionString": "GlmrgliM0TpWt5nbClRQyjoGl
     "JWTTokenLifeSpan": 60,
     "DBType": 1,
     "ConnectionStringIsEncrypted": true
 J}
```
#### <span id="page-13-0"></span>Editing the Deployment Model:

Modifying the deployment model of the Session Recording Server will affect both the local server settings (e.g. the database connection) along with the Clusters storage location. Once the wizard completes, the local web service will be restarted to update the database, any changes to the storage location will affect all servers in the cluster immediately.

Warning: data is never migrated when modifying the deployment, Only the service configuration and user authentication details are migrated. Ensure to backup all recordings in the database by downloading the recordings, then delete the sessions in advance to avoid having unwanted data lying around.

#### <span id="page-13-1"></span>Migrating the database connection:

When modifying the local server's database connection, it is largely safe enough to do this assuming there are no active sessions in progress (in a standalone mode).

Choose the database type and connection string you require. These settings will be stored in the servicesettings.json file, in the server installation directory and will be encrypted.

If the user specified in the connection string has the permissions to create the database, it will do so. Failing that, pre-create an empty database with the desired name and ensure the account provided has the ability to create the tables required.

This account should have the ability to make database layout changes for future upgrades where the database schema may change, and the web service will automatically perform the migrations.

The webservice will be restarted once the database has been instantiated and the local users / settings have been migrated.

#### <span id="page-13-2"></span>Migrating the storage location:

When modifying the clusters storage location, this will immediately affect all servers in the cluster and should NEVER be performed while there are active recordings in flight. As above, NO data is migrated during this change.

### <span id="page-14-0"></span>Recording Agent:

The Session Recording Agent is an x64, .Net Framework 4.6.1 Service that communicates with the blast process, starting and stopping recordings as required.

#### <span id="page-14-1"></span>Prerequisites:

The Agent requires:

- Horizon 7.9 or newer.
- An x64 operating system.
- Microsoft .Net Framework 4.6.1 or newer.
- Windows 7 Service Pack 1 or Windows 10.

#### <span id="page-14-2"></span>Installing the Session Recording Agent:

- 1. Download the HorizonSessionRecordingAgent.exe file from the flings site and copy it to a local folder on the server.
- 2. Launch the installer and complete the steps.
- 3. When prompted for the connection, be careful to include the correct URL.
- 4. If the SSL certificate is not trusted, ensure to add the thumbprint carefully.
- 5. Once complete, the server should now be available on https://<localservername>:9443

#### <span id="page-14-3"></span>Silently Installing the Session Recording Agent:

horizonsessionrecordingagent.exe /qb SERVERADDRESSPROP[=https://yoururl.domain.local:9443](https://yoururl.domain.local:9443/)

#### <span id="page-14-4"></span>Upgrading the Session Recording Agent:

The upgrade process is identical to the installation, ensure to also add the connection and thumbprint as the installation may overwrite the existing values.

#### <span id="page-14-5"></span>Uninstalling the Session Recording Agent:

Use Add remove programs (appwiz.cpl) to remove the session recording server binaries. By default, the following components must be cleaned up manually:

- 1. the logs (C:\programdata\VMware\Horizon Session Recording)
- 2. any pending recordings (if local, installation directory\recordings)

#### <span id="page-15-0"></span>Modifying the connection manually:

The registry settings used by the agent are stored in:

#### HKLM\software\VMware, Inc.\VMware Blast\SessionRecordingAgent

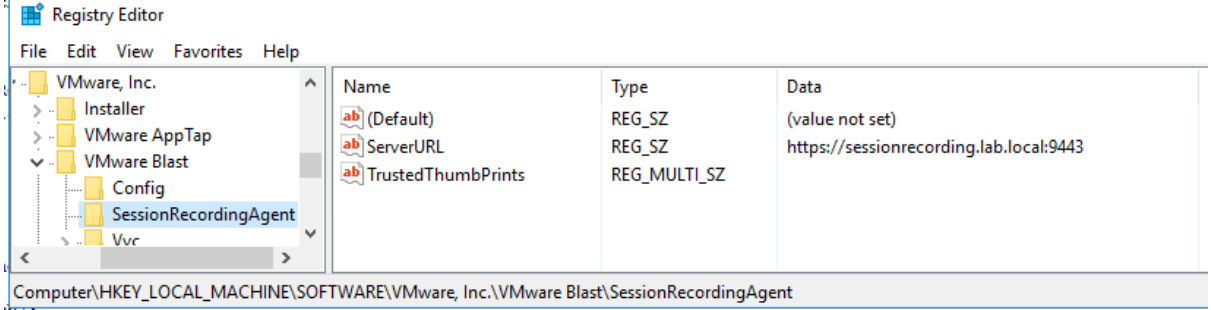

# <span id="page-15-1"></span>Troubleshooting:

Logging Location:

By Default, both the Agent and Server will log to:

```
c:\programdata\VMware\ Horizon Session Recording
```
#### <span id="page-15-2"></span>Changing the logging level:

In order to troubleshoot any undesired behaviour, logging can be extended on the agent and server by modifying the NLog.config file with a text editor.

Note: Changing the minlevel to "Debug" or "Trace" will dramatically increase the size of the log files.

Nlog.config:

```
…
<rules>
   <logger name="*" minlevel="Trace" writeTo="WebServiceLogging" />
  </rules>
…
```